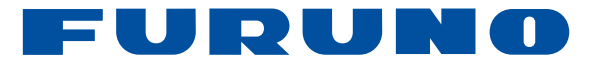

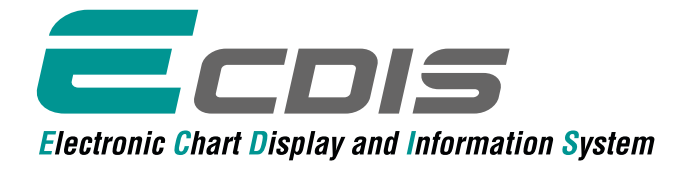

Models: FMD-3200 (with 19" LCD) FMD-3300 (with 27" wide or 23.1" LCD) FMD-3200-BB (black-box type)

**Where to buy:**

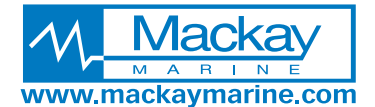

www.furuno.sg **Tel: 281-479-1515 marinesales@mackaycomm.com**

www.furuno.com

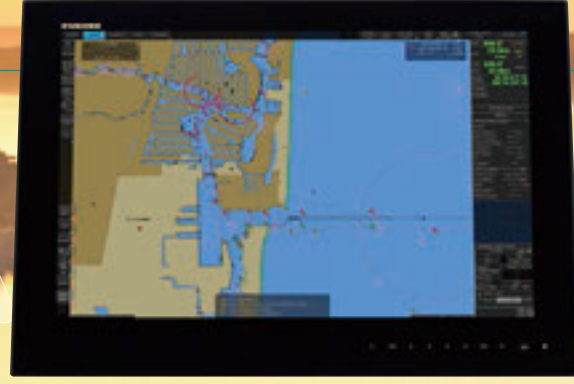

# **Fast, intuitive route planning and navigation monitoring monitoring**

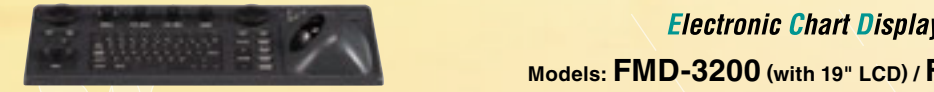

### **Electronic Chart Display and Information System**

**Models: FMD-3200 (with 19" LCD) / FMD-3300 (with 27" wide or 23.1" LCD)** 

 $=$  cols

#### • Multifunction display capability, featuring ECDIS, **Account the case of the influence on the bridge operation** mathemselves ma<sub>p</sub>ing, on pamilia<sub>ry</sub>, containing mathems, which helps the operator familiarize themselves with helps themselves with helps themselves with helps themselves with helps themselves with helps themselves with Alert Management System\*\* **EXECUTE IN A SUBJECT CHART (IHO S-63 data protection scheme)**<br>the specific ECDIS of the vessel of the vessel of the vessel of the vessel of the vessel of the vessel of the v

\* a radar sensor needs to be integrated in the network. NavSkills™ training solution is the service and support for the service and support for the service and support for the service and support for the service and suppor

\*\* Radar and Alert Management System display capabilities are to be implemented as **the sound of the shipowners** and shipping in the shipping facilities are to be implemented as software upgrade. (option) are upgrade. (option) **in full compliance with STCM and IMO standards. Nav C-MAP Professional+\*** 

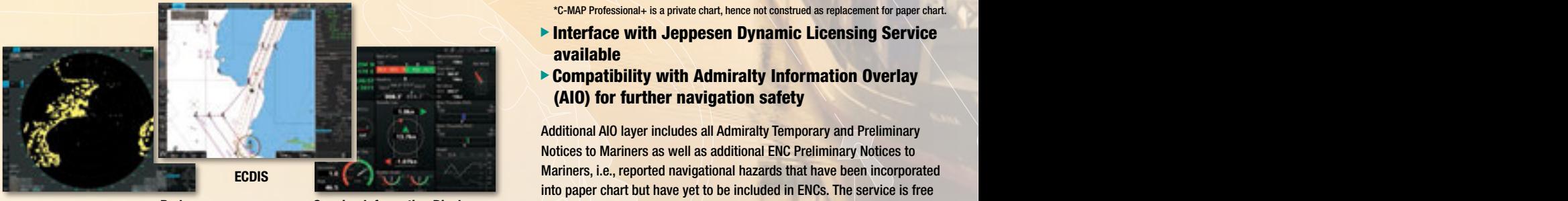

Radar **Conning Information Display** 

**Experience and properties operation of the course of the course of the course of the course includes and properties include the course includes and properties include the course includes and properties in the course inclu** advanced chart drawing engine, making redraw latency terms and conditions in the training of the training paper a thing of the past

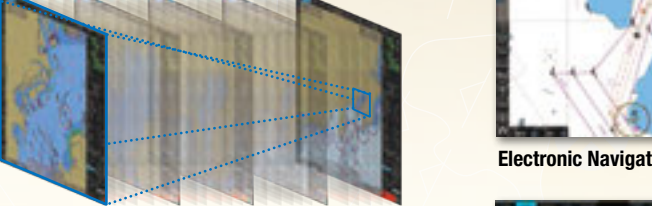

Instantaneous chart redraw

- Intuitive new user interface offers fast, precise route planning, monitoring and navigation data management
- Interface with existing FAR-21x7/FAR-28x7 series Radar for Radar overlay, target track info, route and waypoint  $\begin{array}{c} \blacksquare \ \blacksquare \end{array}$ exchange via Ethernet FURUNO ECDIS familiarization training course

\* Software update on FAR-21x7/FAR-28x7 series might be necessary depending on the program number. The training covers the following covers the following aspects of FURUNO ECDIS operation:<br>m number

#### • Complies with the following IMO and IEC regulations:  $\mathbf{r}$  and malfunction indicators and malfunction indicators and the actions to be taken the actions to be taken the actions to be taken the actions to be taken the actions to be taken the actions to be taken the action

- IMO MSC.232(82)
- IEC 61162-1 Ed. 4 • IEC 61162-2 Ed. 1  $\mathbf{F}$   $\mathbf{F}$  and  $\mathbf{F}$  is the backup system system of charts and licenses  $\mathbf{F}$
- IMO A.694 $(17)$ • IEC 61174 Ed. 3
	- IEC 62288

### **• 27" wide LCD monitor (model: MU-270W) selectable and confirms that confirms the successful confirms the successful confirms the successful confirms the successful confirms that confirms the successful confirms the FUR**

- Easy switching of the screen between DVI1 and DVI2 with the STCW and ISM Codes, the STCW and ISM Codes, the STCW and ISM Codes, the STCW and ISM Codes, the STCW and ISM Codes, the STCW and ISM Codes, the STCW and ISM Cod and certified switching box and certified and international certified by ClassNe (INSTC Denmark and INSTC Singapore).
- Automatic switching the signal source from DVI1 to DVI2,<br>
Notation in Denmark and Singapore. Also, Navy Singapore. Also, Navy Singapore. Also, Navy Singapore. Also, Na when the DVI1 signal fails are und the globe of ECDIS training services. For details of locations and training services. For details of lo

availability, please visit www. navskills.com. navskills.com. navskills.com. navskills.com. navskills.com. nav

#### **Compatible cartography**

- **Explorate Copenhagen and Singapore) and Singapore Chart Service by UKHO · C-MAP ENC** ・Jeppesen Primar ECDIS Service
	- ARCS raster chart
	-
	- \*C-MAP Professional+ is a private chart, hence not construed as replacement for paper chart.
	- **Exterface with Jeppesen Dynamic Licensing Service** available
	- ▶ Compatibility with Admiralty Information Overlay (AIO) for further navigation safety

Additional AIO layer includes all Admiralty Temporary and Preliminary Notices to Mariners as well as additional ENC Preliminary Notices to Navigational CNC Preliminary Notices to Mariners, i.e., reported navigational hazards that have been incorporated into paper chart but have yet to be included in ENCs. The service is free of charge as part of Admiralty Vector Chart Service (AVCS) by UKHO.

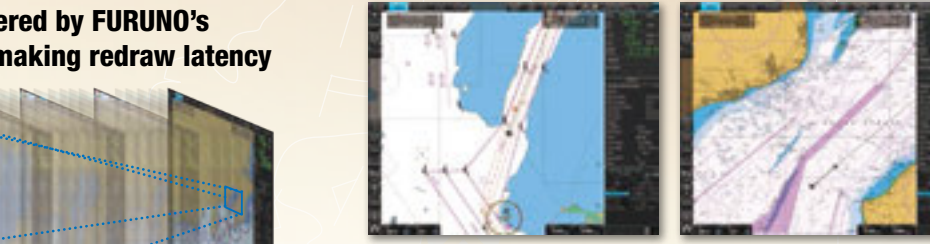

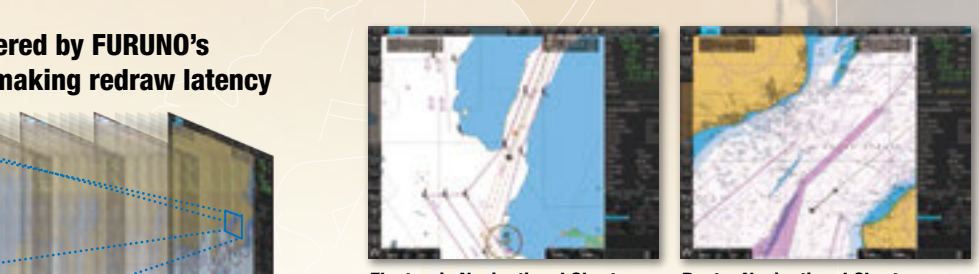

Electronic Navigational Chart Raster Navigational Chart

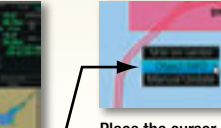

Place the cursor on the AIO object and right-click to open the contextual menu. Select "Object INFO" to open the chart object window.

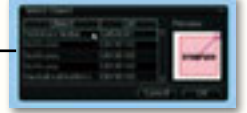

On the chart object window, select the AIO object and click "OK" to view the details.

The full text of the Notice to Mariners as well as associated diagrams can be displayed subsequently.

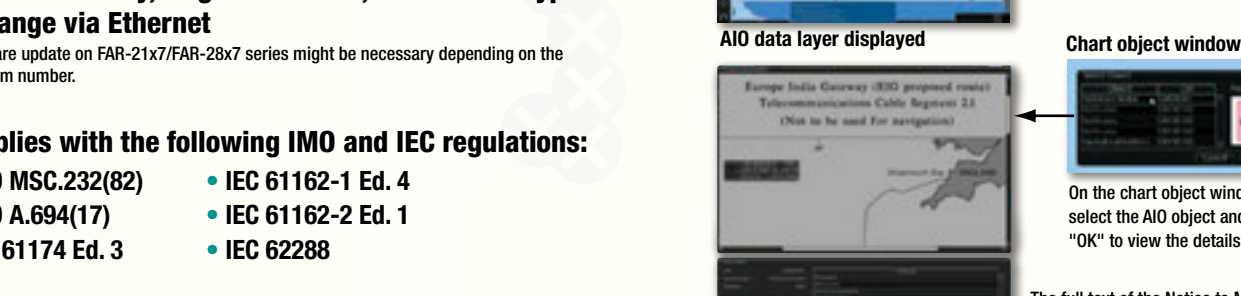

# *Fast, intuitive route planning and navigation monitoring FURUNO's provision of thoroughgoing ECDIS training programs*

▲

#### Ease of installation and maintenance thanks to simplified cabling in the sensor-to-ECDIS/Radar interface delivered by common sensor adapter IIU IIIdIII in the concer to ECDIC/Deder interfe Phone: 2015 and 2014  $\Rightarrow$  instance instrumental  $\times$   $\Rightarrow$  instance  $\Rightarrow$

Sensor Adapter acts as central medium to gather all the sensor data and collectively feed it to all FMD-3200/3300 ECDIS and FAR-3000 Chart Radar in the system. Since sensor adapter can be extended to cover all the sensors within the system, individual cablings in the sensor-to-ECDIS/Radar interface can be greatly reduced.

Navigation sensors can be directly interfaced with the ECDIS processor's 8 serial I/O ports. MC-3000S/3010A/3020D/3030D Sensor adapters are required under the following conditions: where you can also find the detailed course web sites web sites web sites web sites web sites web sites web sites web sites web sites web sites web sites web sit

- the sensor data is to be shared amongst multiple networked ECDIS and Radar systems,
	- the number of sensors interfaced is more than the number of the ports the processor has (8 serial I/O ports, 1 digital IN and 6 digital OUT), and/or
	- the networked sensors include analog sensors.

In order to integrate onboard sensors into the navigation network, the sensor adapter may be interfaced with the switching hub HUB-100 from which distribution of the sensor data throughout the network is possible.  $\frac{1}{2}$ 

Alternatively, multiple sensor adapters may be interfaced via Ethernet to integrate onboard sensors for use in the shipboard network. in the shipboard network. pilot hole 6 686 27.0"

#### 1<br>1 485 19.1" <sup>2</sup> 31<br>9 484.9 19" System diagram  $\Xi$  $x \rightarrow y$ for the current IMO ECONOMIC COURSE 1.27 (Generic ECDIS training) 553 21.8" Cutout for ush mount for ush mount for ush mount for ush mount for ush mount for ush mount for ush mount for ush mount for ush mount for ush mount for ush mount f **Model** Cutout for ush mount 793.1"  $\sim$ 728 28.7" Cutout for ush mount592 23.3" 70 27.8" Model: FEA-2107/2807 Trackball Control Unit RCU-024 2<br>Radar Ecols RADAR icola HUB-100 n<br>|<br>|-72 2.83" 32 1.26" 339 13.35" 398 15.67" 120 4.72" HUB-100 HUB-100 LAN Adapter 180 7.09"  $\overline{1}$ 180 7.09" LAN Adapter B Adapter **B** Adapter 10 to 20 120 4.72" 388 15.28" 110 4.33" 38 0.39" to 0.79" 55 Gyro 1 | GPS 1 | HCS | Speed log | Anemometer | Nav. E.S. | AIS | GPS 2 | Gyro 2  $2.17$ 1.5" Switching Hub Intelligent Hub HUB-100 HUB-3000 1.5 kg 3.31 lb no less than 150 5.91 than 150 5.91 than 150 5.91 than 100 3.94 than 100 3.94 than 100 3.94 than 100 3.94 than 100 3.94 than 100 3.94 than 100 3.94 than 100 3.94 than 100 3.94 than 100 3.94 than 100 3.94 than 100 3.94 than Fixing Hole 45 1.77" 42 1.65" 162 6.38"  $\overline{1}$ 1 <sup>3</sup><br>ה System diagram For the new Model **HUB-3000**  $22$ Models: FMD-3200/3300 Serial Analog Digital Out MC-3010A —<br>Сняг  $\overline{a}$ CHART RADAR Ecols 0.8 kg 1.8 lb 0.8 kg 1.76 lb HUB-100 HUB-100 **HU** 1 <mark>-</mark> 1 <mark>∪</mark> 2 4-ø5 Hole Sensor Adapter<br>150 110 120 - Sensor Adapter<br>150 120 130 130 131 132 133 134 135 136 137 138 139 139 130 131 132 133 134 135 135 135 135 135 135 135 135 1 150 5.91"  $\frac{1}{1}$ |<br>|<br>| 2<br>5.  $\frac{1}{1}$  $\frac{1}{1}$ Gyro 1  $\parallel$  GPS 1  $\parallel$  HCS  $\parallel$  Speed log  $\parallel$  Anemometer  $\parallel$  Nav. E.S.  $\parallel$  AIS  $\parallel$  GPS 2 Nav. E.S. Gyro 2 64 2.51"

Sensor Adapter

MC-3000S/3010A/3020D/3030D

 $\overline{\phantom{a}}$ 

# *FURUNO's new user interface delivers straightforward, FURUNO's new user interface delivers straightforward, task-based operation task-based operation*

#### ECDIS Control Units

The operator control of the FMD-3200 and FMD-3300 can be done with the ECDIS Control Unit RCU-024 or the Trackball Control Unit RCU-026. All functions of the ECDIS can be accessed by using the trackball, scrollwheel and left/right clicking.

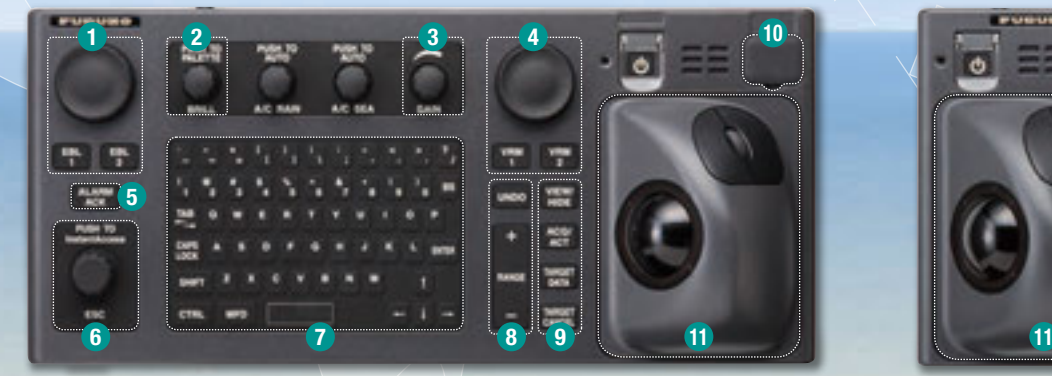

- **D** Press "EBL 1" and "EBL 2" to activate/deactivate respective EBL; and rotate the encoder to adjust active EBL.
- 2 Rotate to adjust brilliance level of the FURUNO monitor; and press to select display palette.
- **3** Rotate to adjust radar gain on the radar overlay.
- 4 Press "VRM 1" and "VRM 2" to activate/deactivate respective VRM; and rotate the rotary encoder to adjust active VRM.
- **5** For acknowledgement of alerts generated.
- **B** Rotate to select items within the InstantAccess barTM; and press to confirm the selection of the item.

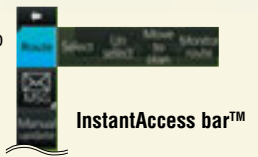

- **7** Full QWERTY keyboard for easy entery of route, event and waypoint names.
- **8** Following functions are assigned for each key: UNDO: to undo the last operation RANGE: to select chart scale

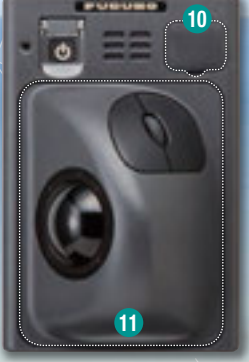

ECDIS Control Unit RCU-024 Trackball Control Unit RCU-026

- **9** Following functions are assigned for each key: VIEW/HIDE: to show/hide the I.A. bar and route information window ACQ/ACT: to activate selected active AIS target TARGET DATA: to display the detailed target data for selected TT/AIS TARGET CANCEL: to sleep the selected active AIS target
- **D** USB port for charts update, import/export, WP/routes, user setting.

#### **11** Trackball Module

Trackball module consists of four parts, each of which has the following functions: trackball: to move the cursor and select an object left-click: to perform/confirm the action related the selected object

right-click: to display contextual menu while a cursor is on the display area, and to cancel action done on the selected object

scrollwheel: to select menu items

#### **Contextual Menu**

Right-clicking on the screen will open the contextual menu containing all the available actions related to the position of the cursor, i.e., chart object, data box, etc., hence providing quick access to tasks required.

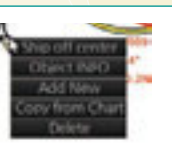

## Task-based user interface realized by combination of Status bar and InstantAccess bar providing quick access to the needed tasks/functions

The user interface of the FMD-3200/FMD-3300 centers on carefully organized operational tools: Status bar and InstantAccess bar™. The Status bar at the top of the screen contains information about the operating status, i.e., MFD operating mode, the ECDIS operation modes, etc. InstantAccess bar™ at the left-hand side of the screen contains all the tasks (functions/actions) corresponding to the ECDIS operation mode currently selected. These operational tools deliver straightforward, task-based operation by which the operator can quickly perform navigational task without having to go deeper into an intricate menu tree.

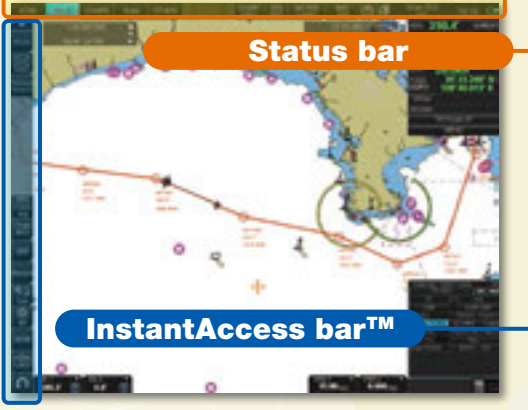

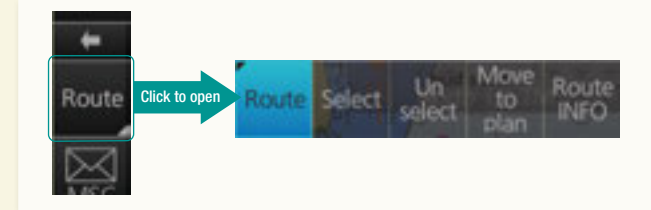

#### Drop-down menu to facilitate streamlined operation

on buttons in the Status bar and InstantAccess bar™ indicate that there are hidden options of actions/tasks to be performed in the sub-layer, which can be initiated by left-clicking the buttons. This way, the operator can quickly gain access to the related tasks.

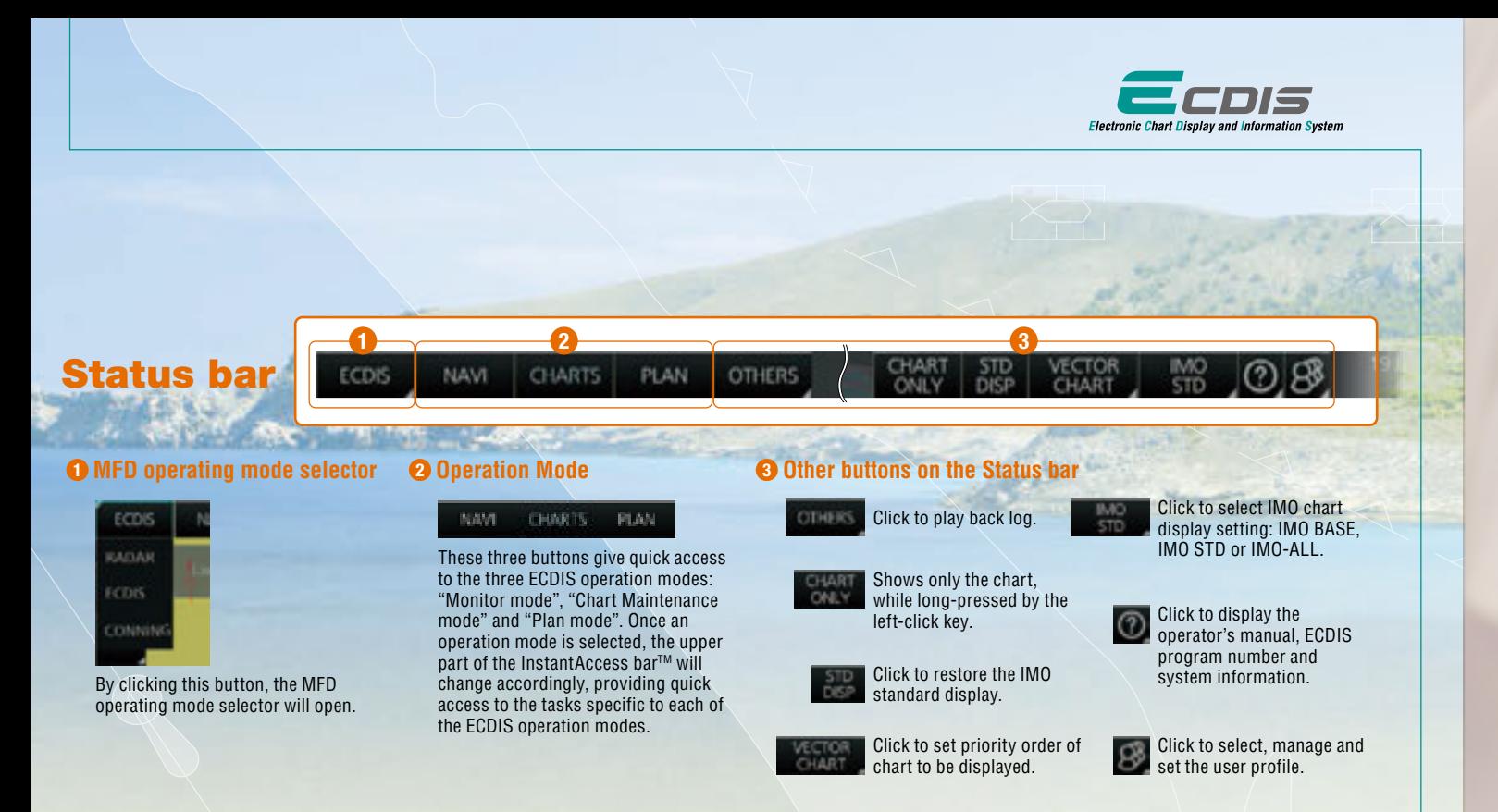

## InstantAccess barTM

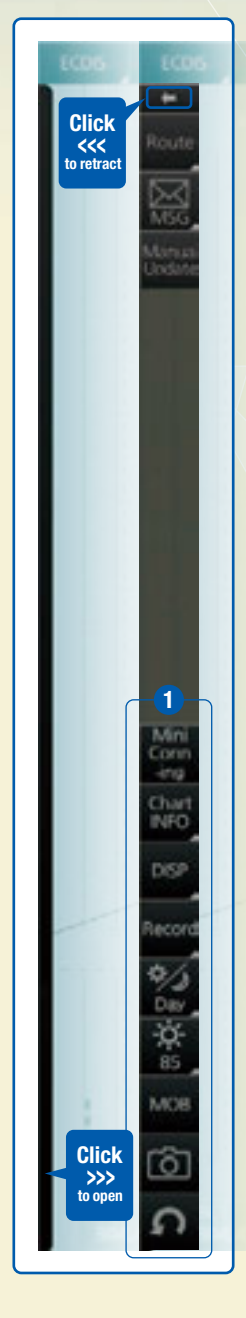

When clicking ← on the InstantAccess bar<sup>™</sup>, the InstantAccess bar<sup>™</sup> will retract to the edge of the screen. By clicking the hidden bar at the edge of the screen, the InstantAccess bar™ will come back in.

The upper part of the InstantAccess bar™ contains the list of available tasks/functions specific to each of the ECDIS operation modes selected, hence providing quick access to the needed tasks/functions to be performed. While the menu items of the upper part of the InstantAccess bar™ change according to the mode selected, the lower part of the InstantAccess barTM is static for all modes, except for "Mini Conning", which is only available in the "Monitor mode" and "Plan mode".

#### **◯ Items on the lower part of the InstantAccess bar™:**

Click to show and hide the mini conning display, only available in the "Monitor mode" and "Plan mode".

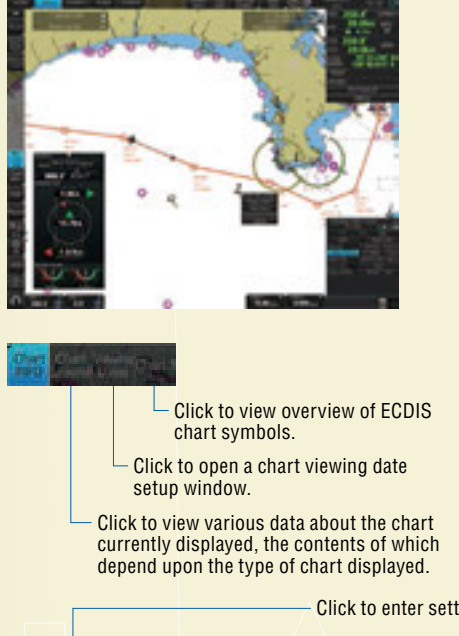

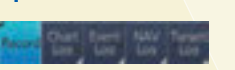

Click to record user/position events to the event log as well as to access various logs to observe, including: navigation logs (details log, voyage log and chart usage log), target log and alert log.

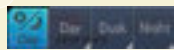

Click to select a color palette (color and brilliance set of the screen presentation) to match the ambient lighting conditions.

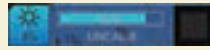

Click to summon display brilliance level adjustment window where the brilliance level can be adjusted either manually (by gauge) or automatically (by clicking the automatic brilliance adjustment button, next to the brilliance gauge).

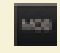

Click to enter Man Overboard mark on the chart.

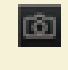

Click to take a screenshot.

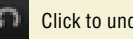

Click to undo/redo the past actions.

Click to enter setting windows for chart/symbol display as well as chart alert. Click to activate on-screen keyboard.

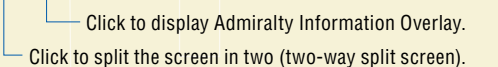

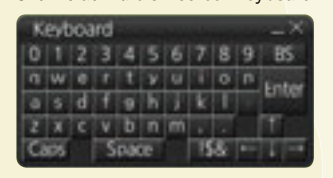

## Items on the upper part of the InstantAccess bar™:

### Monitor Mode

In the Monitor Mode, ship's behaviour can be monitored in relations to the planned route. Various voyage monitoring tools are incorporated into the InstantAccess bar<sup>™</sup>.

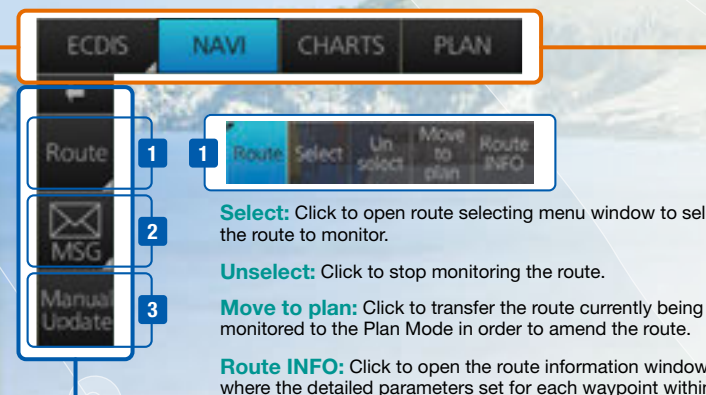

Select: Click to open route selecting menu window to select

monitored to the Plan Mode in order to amend the route.

Route INFO: Click to open the route information window where the detailed parameters set for each waypoint within the route as well as the details of the user chart can be veried. Also, notes/cautions on status of the monitored route as well as user chart can be viewed.

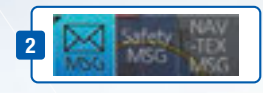

Click to open the AIS/NAVTEX message menu window from which the operators can handle AIS/NAVTEX messages, i.e., sending, viewing and deleting the messages.

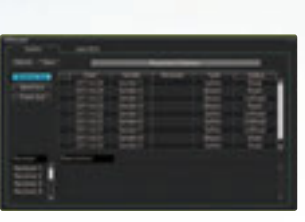

AIS/NAVTEX message dialog box

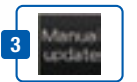

Click to open the manual update menu window by which the operators can update the electronic chart by inserting chart update symbols manually, according to the Notices to Mariners, NAVTEX warnings, etc. Manual update of the chart is required to ensure that the chart is kept up to date at all times. When the official chart update containing the changes by the manual update is made, the operator can delete the manual update symbols through the manual update menu window.

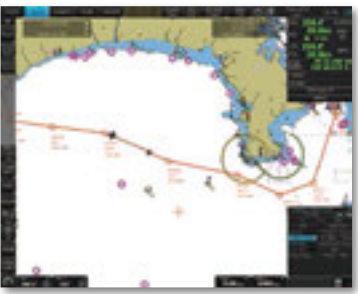

Route monitoring

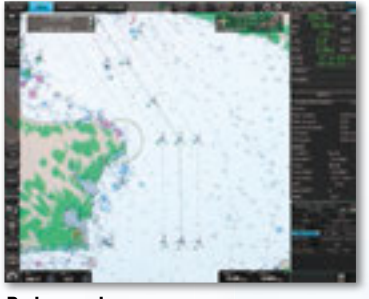

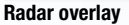

#### Chart Maintenance Mode

The Chart Maintenance Mode allows the operators to handle charts to be used in the system

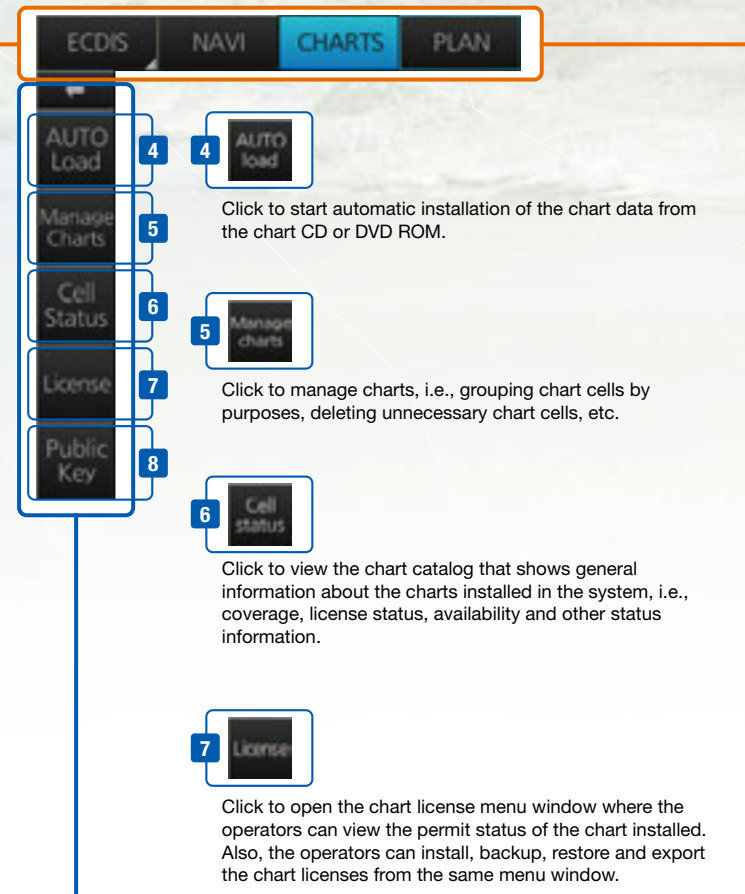

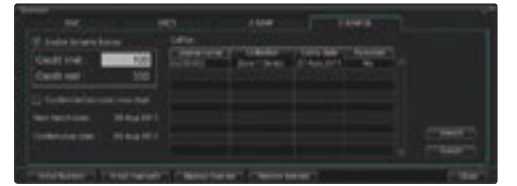

chart license menu window

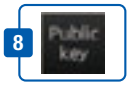

Click to open Public Key management window. This allows user to change the Public Keys which are used to authenticate the source and integrity of the chart materials used in ECDIS.

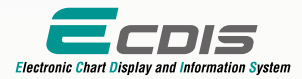

### Plan Mode

In the Plan mode, the operators can generate and edit route plans as well as user charts. Also, various detailed reports, generated by ECDIS, on planned routes as well as user charts can be

viewed. All these tasks can be accessed from the InstantAccess bar.

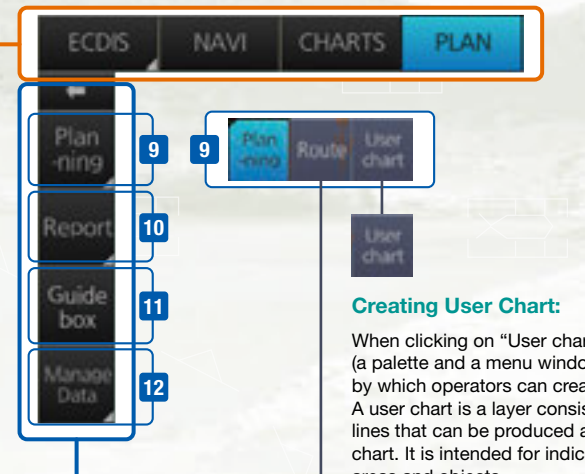

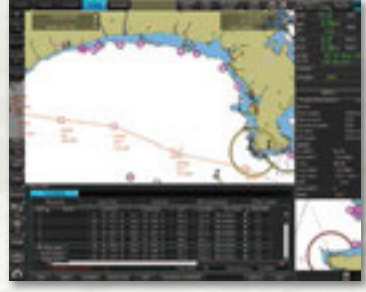

Route planning

When clicking on "User chart", user chart tools (a palette and a menu window) will be displayed by which operators can create a user chart. A user chart is a layer consisting of marks and lines that can be produced and overlaid onto the chart. It is intended for indicating safety-related areas and objects.

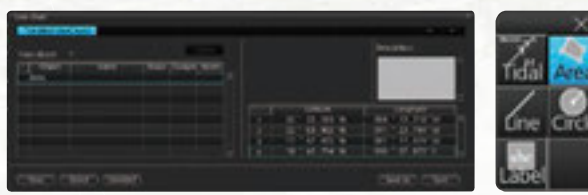

User Chart Tools

#### Route Planning:

Once left-clicking on "Route", a route planning menu window will open. The operators can use the trackball to enter waypoints directly onto the chart. After entering a waypoint, the operators can edit name, steering mode, radius, channel limit and other parameters of the waypoints on the menu window.

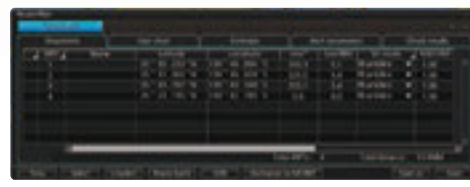

Route Planning Dialog Box

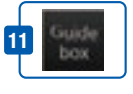

A guide box instantly tells the operators the range and bearing between the last waypoint and the cursor position as you drag the cursor.

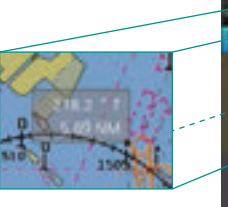

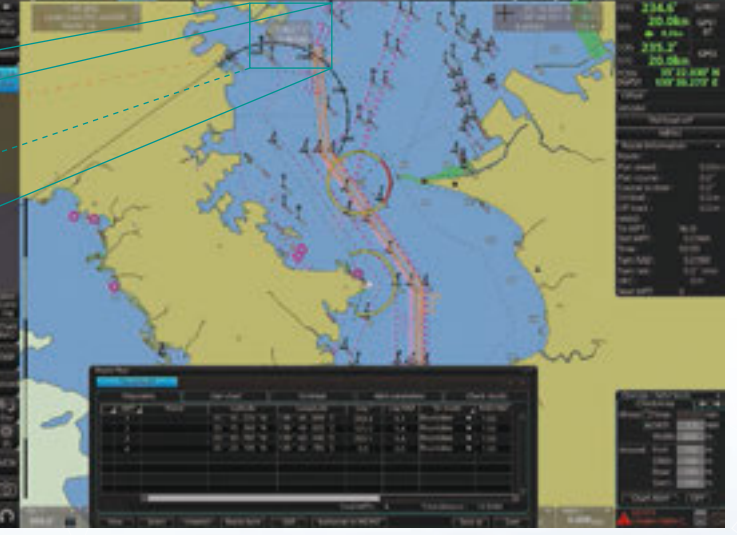

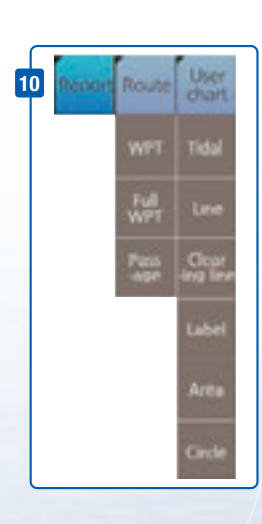

Route Planning Display

#### Quick access to various reports:

Route reports on waypoints and passage plan as well as user chart reports on tidals, lines, user-entered objects and user-defined areas can be directly accessed for viewing from the InstantAccess bar.

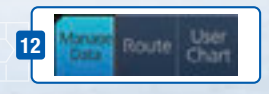

Click to open the data management windows for routes as well as user charts where selected routes and user charts can be deleted.

# *FURUNO's provision of thoroughgoing ECDIS training*

a concept, the rules governing ECDIS and the influences on the bridge operation. Crews should<br>
a concept, the rules governing ECDIS and the influences on the bridge operation. Crews should the specific ECDIS onboard the vessel. FURUNO offers the ECDIS trainings through its INS Training Centers (INSTC in Copenhagen and Singapore) as well as other training facilities signed up as NavSkills™ training facilities. NavSkills™ training solution is the service and support for • Radar in play capabilities and shipowners, who are looking to establish their own training facilities in full compliance with STCW and IMO standards. NavSkills™ training package includes provision of training simulators, provision and update on course materials and curriculum, training for **Paper charges Madagement and 1993 produced in the LCD** can be seen, the property and specific the eCDIS, which can remarkably reduce the risk of groundings, etc. Training comes in many Proper training is required to ensure an efficient and safe operation of vessels as well as to optimize the advantages of having ECDIS onboard. Advantages include less time spent on chart management and voyage planning and increased safety through the proper setup and operation of forms and the crew should undergo both generic training to get full understanding of the ECDIS as also receive ECDIS familiarization training, which helps the operator familiarize themselves with instructors, certification of the trainees by INSTC and much more.

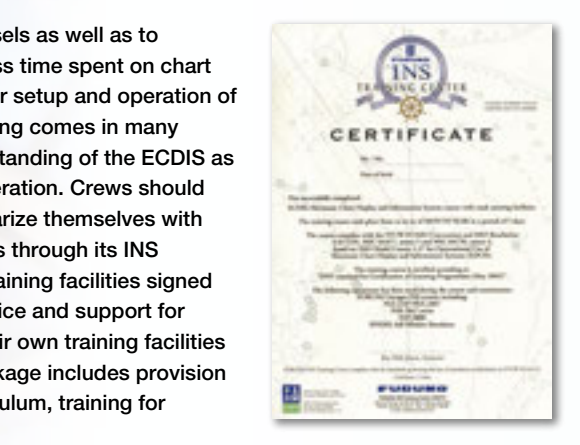

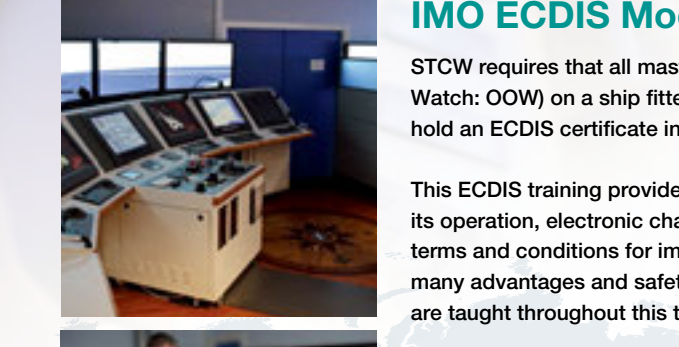

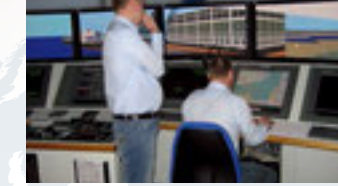

 $\mathcal{I}=\mathcal{I}$  interface of the contract of  $\mathcal{I}$ planning, monitoring and navigation data management of the management of the management of the management of the

## **IMO ECDIS Model Course 1.27 (Generic ECDIS training)**

STCW requires that all masters and officers in charge of a navigational watch (Officer of the Watch: OOW) on a ship fitted with ECDIS shall have completed a generic ECDIS course and hold an ECDIS certificate in accordance with IMO model course 1.27.

**its operation, electronic chart materials and practical navigation. Also, the course includes** advanced conditions for implementing paperless navigation. The training course focuses upon the training course focuses upon This ECDIS training provides the trainees with knowledge of the ECDIS as a system, many advantages and safety features obtained by operating ECDIS. The limitations of ECDIS are taught throughout this training course.

> This training concludes with 3 compulsory tests, and, if passed, a certificate is issued, which confirms the trainees' successful completion of the generic ECDIS training in accordance with IMO Model Course 1.27, reviewed by DNV SeaSkill™.

The course is available at INSTC Denmark.

#### Interface with existing FAR-21x7/FAR-28x7 series Radar FURUNO ECDIS familiarization training course

FURUNO ECDIS familiarization training provides trainees with specific knowledge about<br>Continually a solution and EURUNO FODIS famolia that functionality and effective use of FURUNO ECDIS for navigation.

\* Software update on FAR-21x7/FAR-28x7 series might be necessary depending on the The training covers the following aspects of FURUNO ECDIS operation:

- Familiarization with available functions familiarization with the menu structure
- Display setup Setting safety value Route planning Route monitoring<br>• Display setup Setting safety value Route planning Route monitoring
	- Recognition of alarm and malfunction indicators and the actions to be taken
- Changing over to backup systems Loading and updating of charts and licenses • IEC 61162-2 Ed. 1
- Updating software

navigators are issued with a certificate that confirms the successful completion of the FURUNO ECDIS familiarization training course. This training complies with the STCW and ISM Codes,<br>ECDIS familiarization training course. This training complies with the STCW and ISM Codes, audited and certified by ClassNK (INSTC Denmark and INSTC Singapore). The training concludes with a compulsory test. Upon successful completion of the test, the

The course is available at INSTC in Denmark and Singapore. Also, NavSkills™ training facilities around the globe offers the range of ECDIS training services. For details of locations and training about the globe offers the range of ECDIS training services. For details of locations and training availability, please visit www. navskills.com.

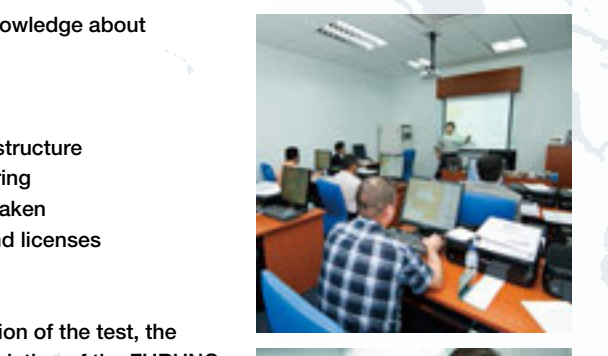

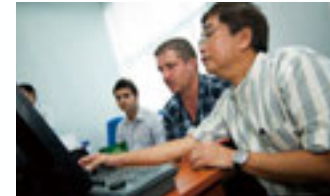

# *Fast, intuitive route planning and navigation monitoring FURUNO's provision of thoroughgoing ECDIS training programs*

### ▲ Contact Info

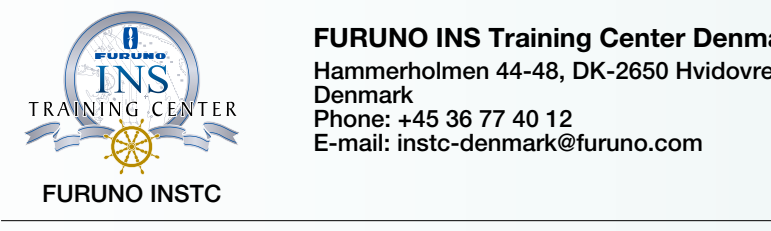

#### FURUNO INS Training Center Denmark

 $\begin{array}{c} \textbf{[} \textbf{[} \textbf$  $P$ hone: +45 36 77 40 12 E-mail: instc-denmark@furuno.com Hammerholmen 44-48, DK-2650 Hvidovre, **Denmark** 

### FURUNO INS Training Center Singapore

Phone: +65 6745 8472 E-mail: instc-singapore@furuno.com

NavSkills™ facilities

Please find the contact information as well as the training service availability of each of the NavSkills™ training **FUB**  $\sim$  **FULLS** facilities at the FURUNO training service web site: www.navskills.com where you can also find the detailed course **Skills™ facilities** descriptions as well as other practical information.

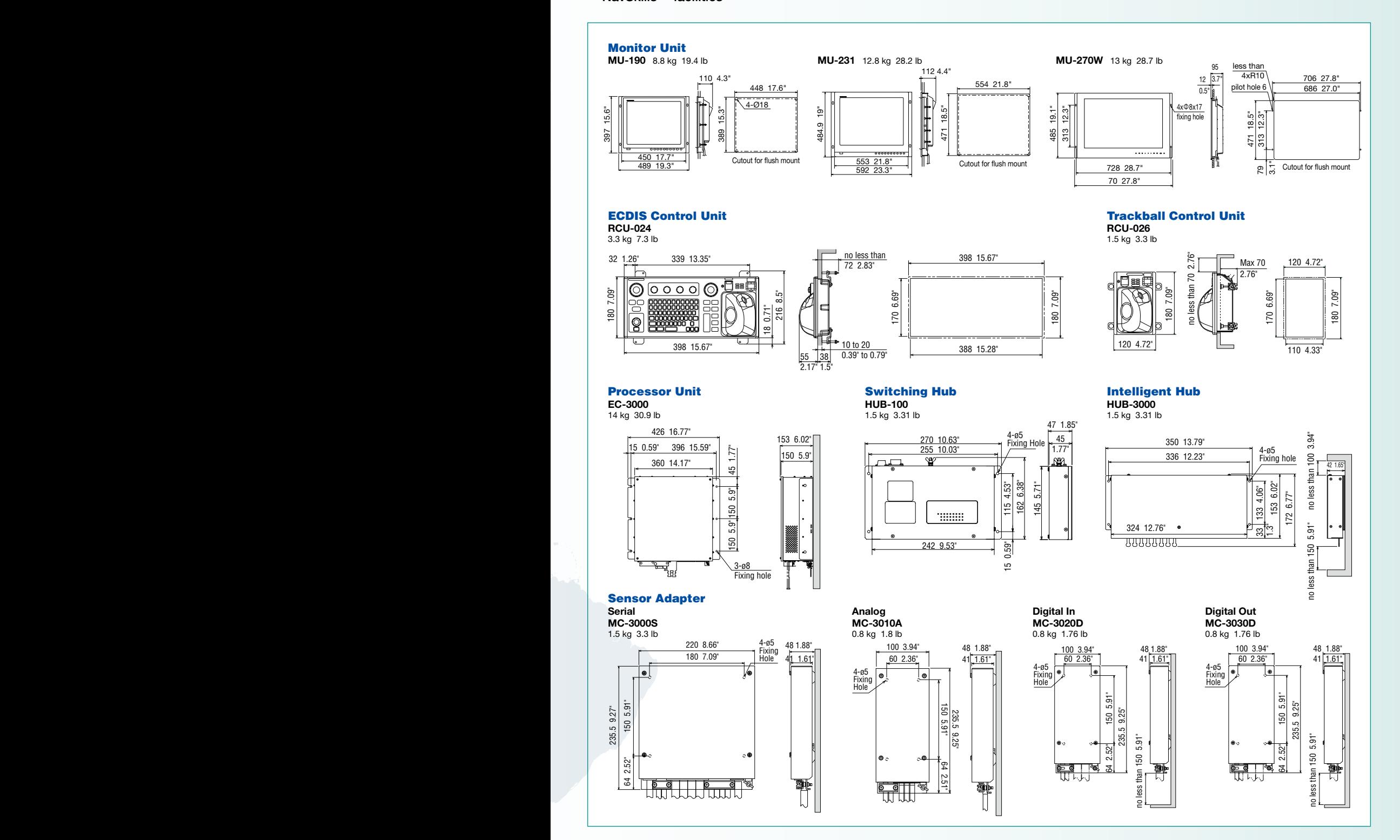

#### SPECIFICATIONS

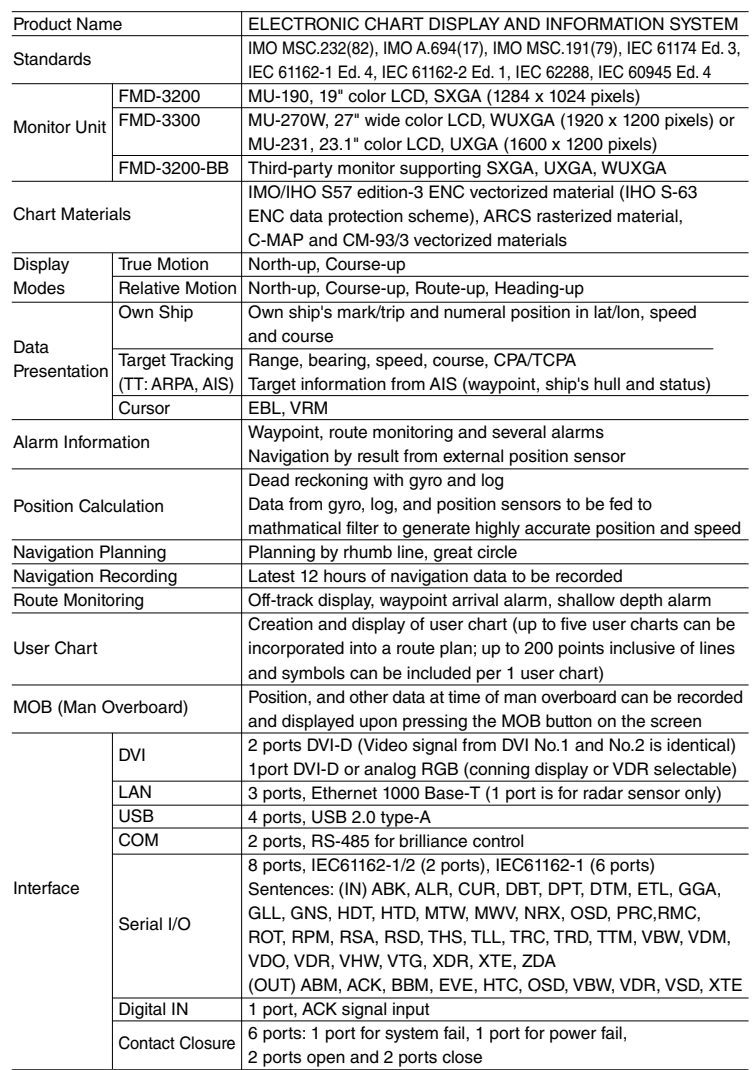

#### SENSOR ADAPTER

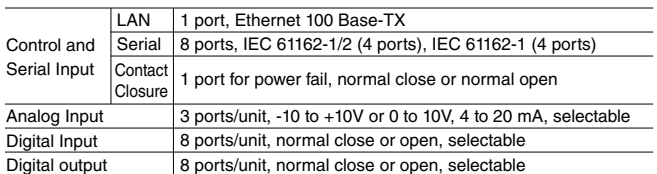

#### POWER SUPPLY

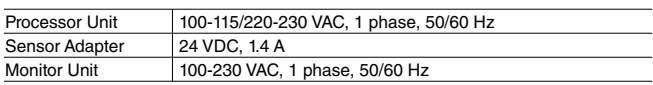

#### ENVIRONMENTAL CONDITION

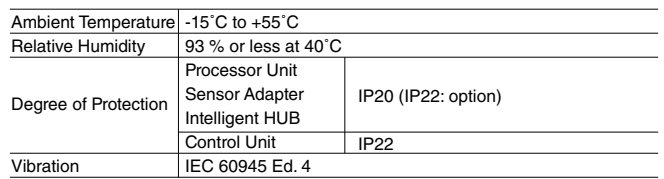

#### EQUIPMENT LIST

#### **Standard**

**Option**

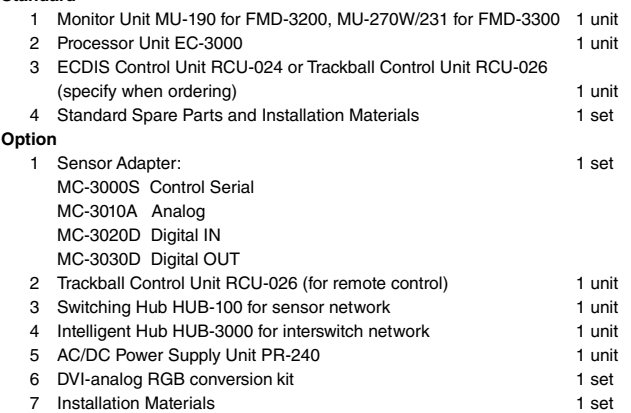

#### INTERCONNECTION DIAGRAM Processor EC-3000 for ECDIS and Chart Radar\* Monitor Unit | www.filesons.can be considered through single HUB-3000. Monitor Unit | \* Up to 8 EC-3000 Processors can be considered through single HUB-3000. Monitor Unit | \* Up to 8 EC-3000 Processors can be considered th MU-190 MU-231 MU-270W HUB-3000 Sensor Adapter MU-190: DVI 5/10 m (max.) 100-230 VAC Serial MU-270W/231: DVI 5 m (max.) 100-230 VAC ECDIS Control Unit Navigation Sensors MC-3000S Serial 5/10/20/30 m **Gyrocompass** RS-485 for brilliance control (8 ports) USB 5 m AIS MU-190: 10 m (max.) RCU-024 C<sub>DC</sub> MU-270W/231: 5 m (max.) or<br>RCU-026 24 VDC Analog MC-3010A **NAVTEY** Wind Indicator (3 ports) Ethernet Echo Sounder Speed Log **Trackball** VR-7000 Serial 5/10/20/30 m Control Unit Water Temp. Sensor Processor USB 5 m Digital IN/OUT MC-3020D/ RCU-026 etc. EC-3000 3030D MU-190: DVI 5/10 m (max.) (8 ports each) MU-270W/231: DVI 5 m (max.) RS-485 HUB-100 for brilliance control Note: MU-190: 10 m (max.) Conning Display MU-270W/231: 5 m (max.) 1. Length of LAN cable is 50 m (max.) 100-230 VAC 2. Cable between Sensor Adapter components 100-230 VAC 100-115/220-230 VAC Option or connectable equipment should be no longer than 6 m. All brand and product names are registered trademarks, trademarks

or service marks of their respective holders. SPECIFICATIONS SUBJECT TO CHANGE WITHOUT NOTICE

FURUNO ELECTRIC CO., LTD. FURUNO DANMARK A/S Nishinomiya, Hyogo, Japan www.furuno.com FURUNO U.S.A., INC. Camas, Washington, U.S.A. www.furunousa.com FURUNO (UK) LIMITED Havant, Hampshire, U.K. www.furuno.co.uk FURUNO NORGE A/S

Ålesund, Norway www.furuno.no

Hvidovre, Denmark www.furuno.dk FURUNO SVERIGE AB Västra Frölunda, Sweden www.furuno.se FURUNO FINLAND OY Espoo, Finland www.furuno.fi FURUNO POLSKA Sp. Z o.o. FURUNO ITALIA S.r.l. Gdynia, Poland www.furuno.pl

FURUNO DEUTSCHLAND GmbH Rellingen, Germany www.furuno.de FURUNO FRANCE S.A.S. Bordeaux-Mérignac, France www.furuno.fr FURUNO ESPAÑA S.A. Madrid, Spain www.furuno.es noa, Italy

FURUNO HELLAS S.A. Glyfada, Greece www.furuno.gr FURUNO (CYPRUS) LTD Limassol, Cyprus www.furuno.com.cy FURUNO EURUS LLC St. Petersburg, Russian Federation www.furuno.ru FURUNO SHANGHAI CO., LTD. Shanghai, China www.furuno.com/cn

FURUNO CHINA CO., LTD. Hong Kong FURUNO KOREA CO., LTD. Busan, Kore FURUNO SINGAPORE PTE LTD Singapore www.furuno.sg

> 1604PDF Catalogue No. M-1558e